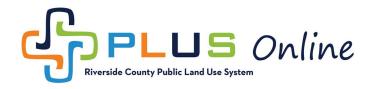

# How to Apply

# **Before Getting Started**

These instructions will walk you through the online application process. If you have difficulties, please explore our <u>PLUS Online Help Page</u> or email <u>PLUSAssist@RivCo.org</u> for further assistance.

The following items need to be completed prior to starting the application process:

| Register for a PLUS Online account, see <u>How to Register</u> . (You only need to do this once) |
|--------------------------------------------------------------------------------------------------|
| Review case/permit type instructions for the permit or plan you are applying for, see How        |
| to Apply .                                                                                       |
| Look up Assessor's Parcel Number(s) (APN) for the property(s) included in the application.       |

Look up Assessor's Parcel Number(s) (APN) for the property(s) included in the application. This information can be found using the <u>Map My County</u> tool, or on your property tax or grant dead documents.

# **Getting Started**

- 1. Login to PLUS Online using your login credentials.
- 2. Click the **Apply** option on the top menu bar. This will give you options, as shown below.

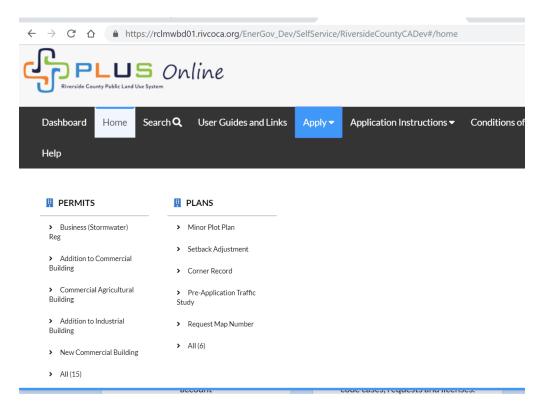

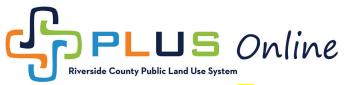

3. Click on the case/permit type or click the All link to show more options.

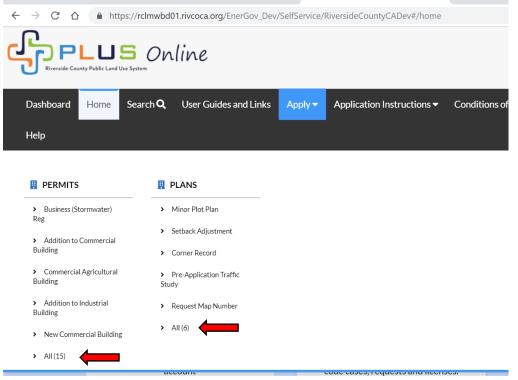

- 4. To search by category in the Permits screen, click Show Categories.
- 5. Click on the Apply button (right side) for the case/permit type you are applying for.

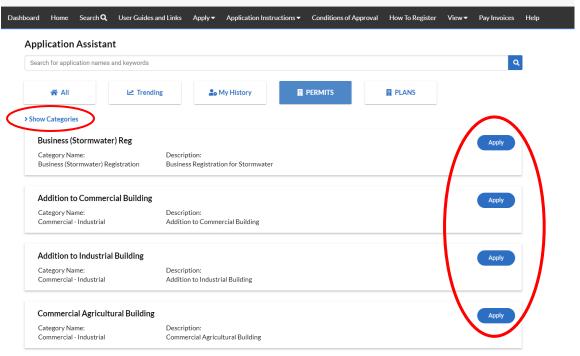

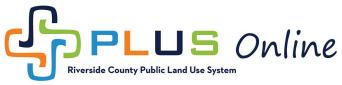

- 6. On the Locations screen you will find:
  - a. Progress Bar, which indicates your progress through the application process.
  - b. Helpful hints for completing the application process.
  - c. **Save Draft Button** If for any reason, you need to stop and come back to the application later, click the **Save Draft** button.

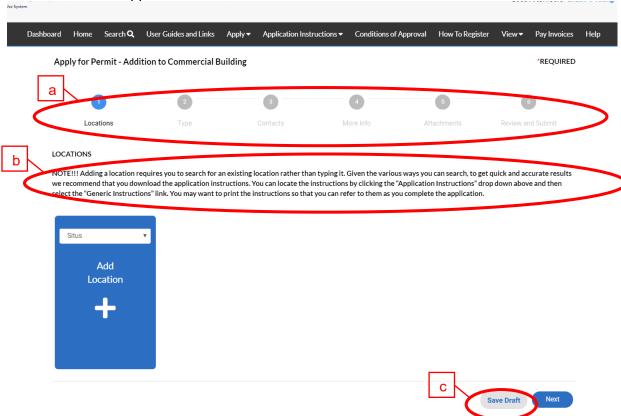

7. If you use the **Save Draft** button, when you are ready to resume work on your application, go to your Dashboard by clicking the Dashboard option on top menu bar. Click the **Draft** bucket, to view and resume your application.

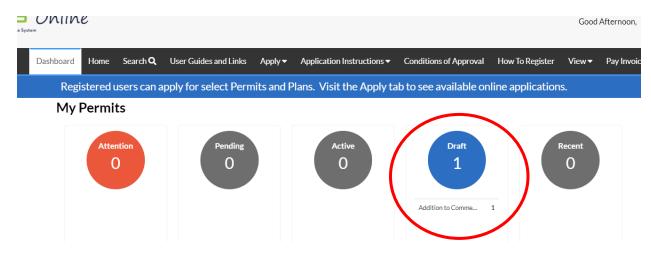

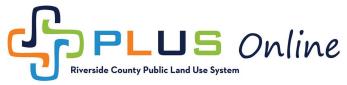

## Locations Screen - Using Assessor's Parcel Number (APN)

1. The Locations screen allows you to associate the appropriate parcel/lot(s) for the Plan or Permit application. Click the **Add Location** tile.

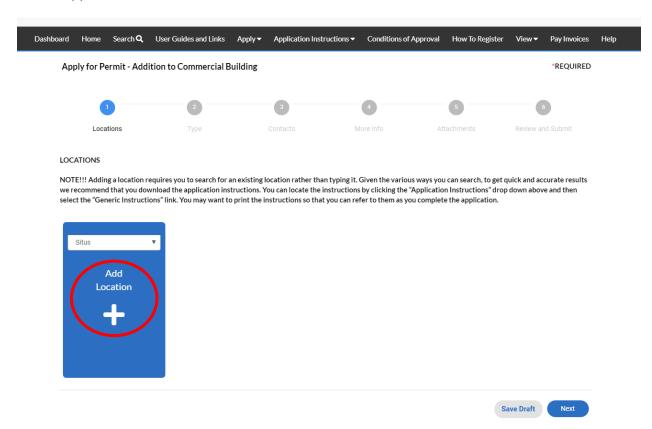

- 2. Start by selecting how you would like to search for the property, Address or Parcel. Follow the prompts to add the address or Assessor's Parcel Number (APN), click Search
  - a. If you do not know the APN, skip ahead to the next section of this document, titled Locations Screen Using Mailing Address
  - b. When using APN, do not include dashes.

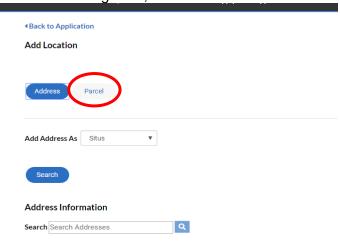

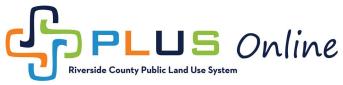

- 3. Click the **Action** box to the right to select the parcel number.
- 4. Click Search Associated Addresses button.
- 5. If the search did not return a result, verify that the APN is correct.

#### **Add Location**

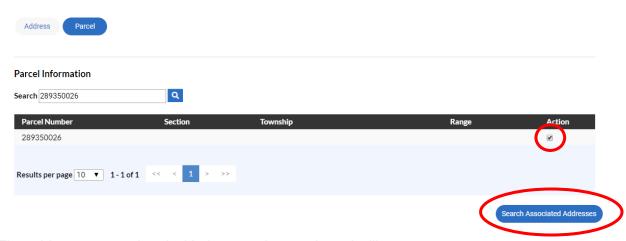

- 6. The addresses associated with the parcel you selected will appear.
  - a. Click the **Action** box to the right of the correct address.
  - b. Click the Add Selected button.

#### Add Location

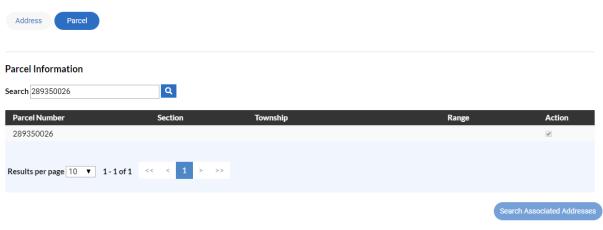

#### **Associated Addresses**

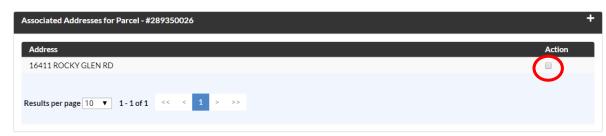

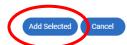

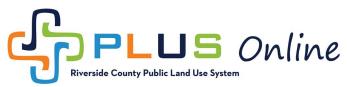

7. As you can see the Parcel has been added to the Plan/Permit and appears as a clear tile. If you need to attach additional parcels, simply click the blue **Add Location** tile and repeat the steps above. When finished adding parcels, click the **Next** button to proceed to the **Type** screen.

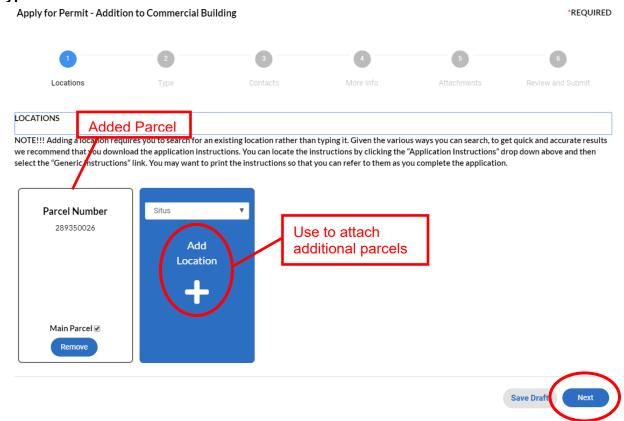

# Locations Screen - Using Mailing Address If you do not know your Assessor's Parcel Number (APN)

1. You will use this screen to associate the Plan or Permit with the appropriate lot(s). First, click the blue **Add Location** tile.

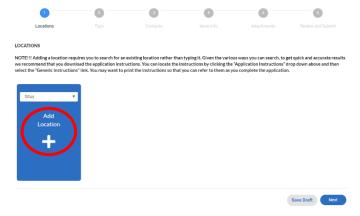

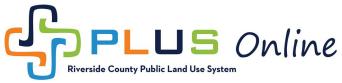

2. The easiest way to find an address is to search using only the street numbers, and not the street name. For the example below, we are searching for 23435 Rolling Meadows Dr. We entered "23435" into the search field and clicked the search button to see results. The example search returned 7 results. Go ahead and click the add button to the right of the correct address.

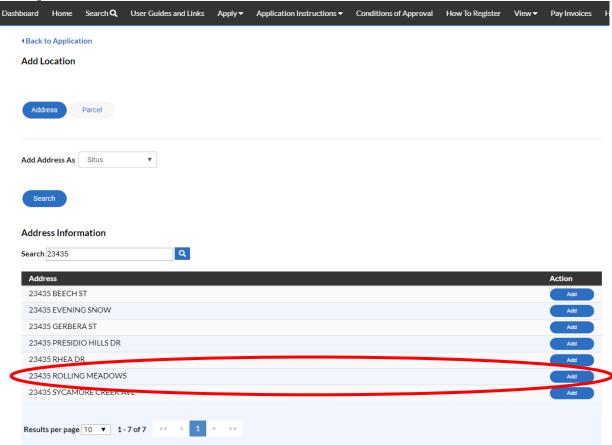

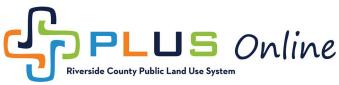

3. The parcel should now be added to the Plan/Permit. It appears as a clear tile in the locations screen. If you need to attach additional parcels, simply click the blue Add Location tile and repeat the steps above. If you are finished adding parcels, simply click the Next button and proceed to the Type screen.

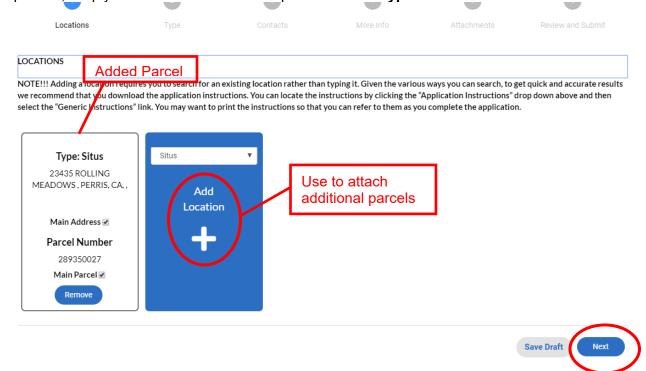

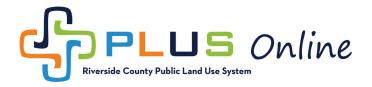

# Type Screen

- 1. Review the Type Screen to ensure you have selected the appropriate Plan / Permit type.
  - a. To change the plan / permit type, click on the drop down arrow and select the appropriate plan / permit type.

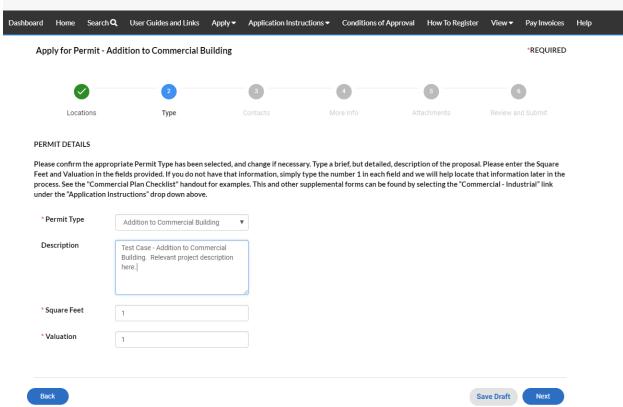

- Enter the project description in the description field. See case type instructions for more details on what to enter.
- 3. Enter the Square Footage in the Square Feet field. (\* indicates required field)
- 4. Enter the Valuation in the Valuation field. (\* indicates required field)
- 5. If you do not have the information, type the number "1" in each field and we will help you locate that information later in the process.
  - a. Please note that not all applications have a Square Feet and Valuation field. Fill out the fields that appear on the screen.
- 6. Click **Next** to proceed to the **Contacts** screen.

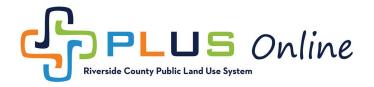

### **Contacts Screen**

1. The contact screen allows you to associate contacts such as the property owner, applicant, agent, etc. to the plan or permit.

NOTE: It is important to note that the individual submitting the online application, is automatically designated as the Applicant. The applicant is the **official billing contact** for the case. If you are not the official billing contact, please add the appropriate person as a second applicant. We will correct the record later in the process. If you do not add a second Applicant, then it is assumed that you are the official billing contact

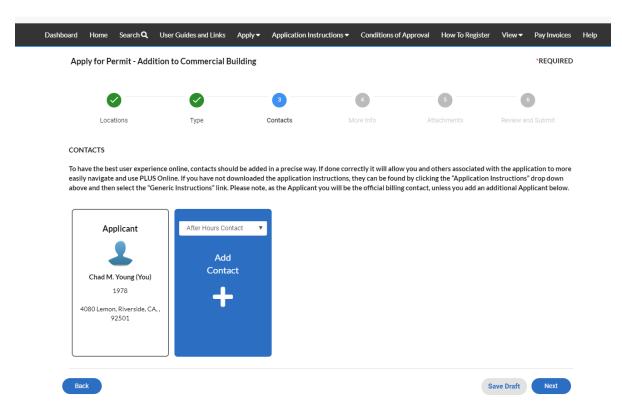

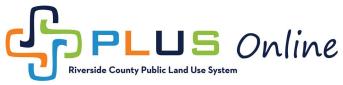

- 2. To add a new contact, Click the Arrow on the blue Add Contact tile.
  - a. Select contact type from the list. Click add Contact

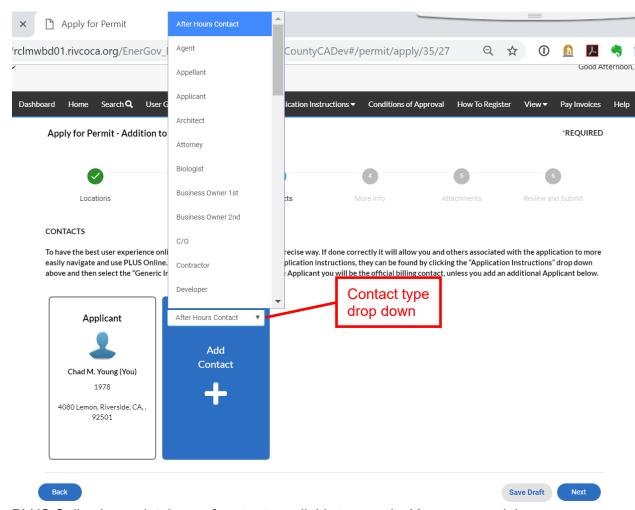

- 3. PLUS Online has a database of contacts available to search. You can search by name, email address or company. *This is a very important step, to minimize duplication and error.* 
  - a. We recommend that you start by the individuals email address first. If that does not yield any results, then try using their name or company.

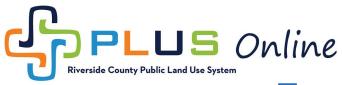

- 4. Enter the email address in the Search box. Click Search obutton.
  - a. If you are unable to find contact with email address search, then follow the same steps using the contact name or company name.

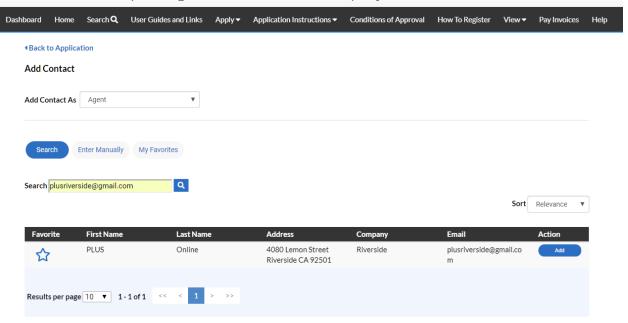

If you were unable to find the contact using the search option above, continue to step 8 for instructions on manually adding contacts.

- To save contacts for future use, click on the blue star next to the contact ☆. The star will turn solid ★ indicating that the contact has been added to your favorites.
- 6. Click the Add button to add the contact to the plan or permit. The contact appears as a clear tile in the Contacts screen. If you need to attach additional contacts, simply repeat the steps above.

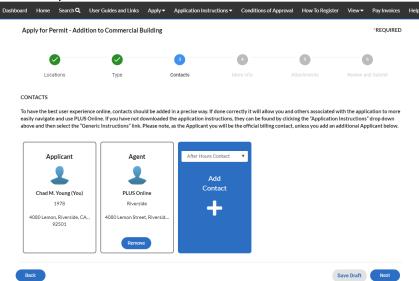

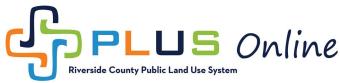

7. If you are unable to find the contact using the search option above, continue to step 8 for instructions on manually adding contacts. If you are finished adding contacts, click the **Next** button. (Skip ahead to the <u>More Info Screen</u> instructions).

# 8. Click the Enter Manually button

a. Enter the contact information in the fields provided. Click the **Submit** button.

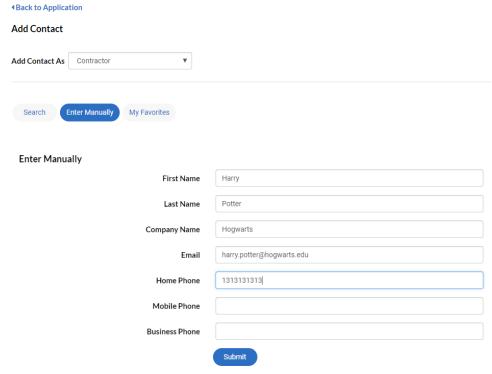

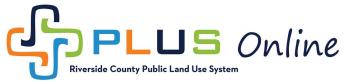

9. The contact appears as a clear tile in the **Contacts** screen. If you need to attach additional contacts, simply repeat the steps above. If you are finished adding contacts, click the **Next** button.

Apply for Permit - Addition to Commercial Building

\*REQUIRED

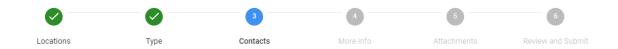

#### CONTACTS

To have the best user experience online, contacts should be added in a precise way. If done correctly it will allow you and others associated with the application to more easily navigate and use PLUS Online. If you have not downloaded the application instructions, they can be found by clicking the "Application Instructions" drop down above and then select the "Generic Instructions" link. Please note, as the Applicant you will be the official billing contact, unless you add an additional Applicant below.

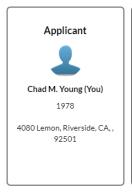

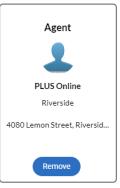

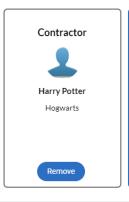

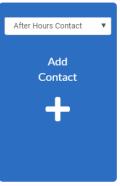

Back

Save Draft

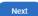

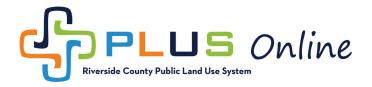

## More Info Screen

- 1. The More Info Screen is designed to auto-fill some data and requires some data fields to be completed, for certain permit types.
  - a. Please enter data in all required fields (required fields are red).
  - b. DO NOT enter data in the non-required fields on this page. (Non-required fields will auto populate after your application is initially processed and paid).
  - c. Click the Next button.

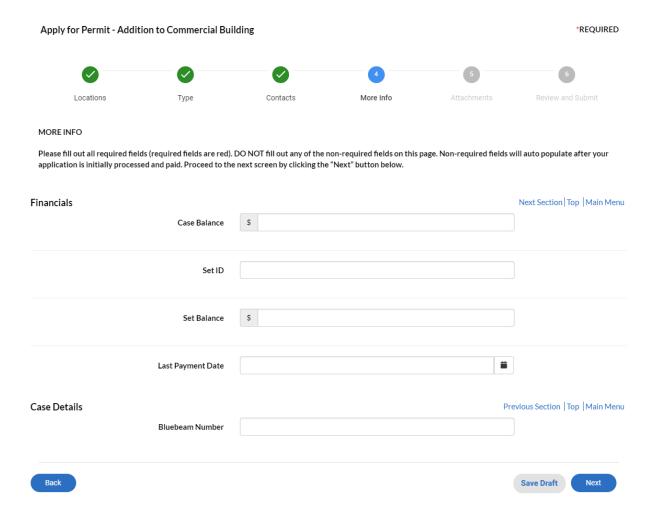

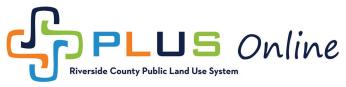

# **Attachments Screen**

- 1. Ensure you have gathered all relevant digital files prior to uploading the attachments. Each of the required attachments has its own blue tile
  - a. If you do not have one or more of the required attachments, you can click the **Save Draft** button at the bottom of the screen and come back to the application later.
- 2. Click on the appropriate blue tile to upload the corresponding exhibit / attachment.
  - In the example below, we will be attaching the "Authorization of Agent" form.

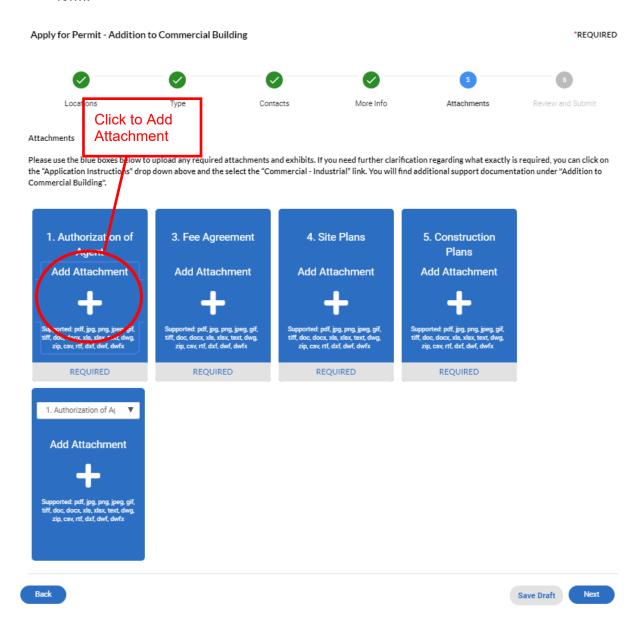

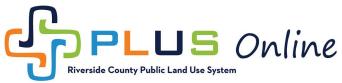

3. Locate the appropriate file on your computer and click the **Open** button to attach.

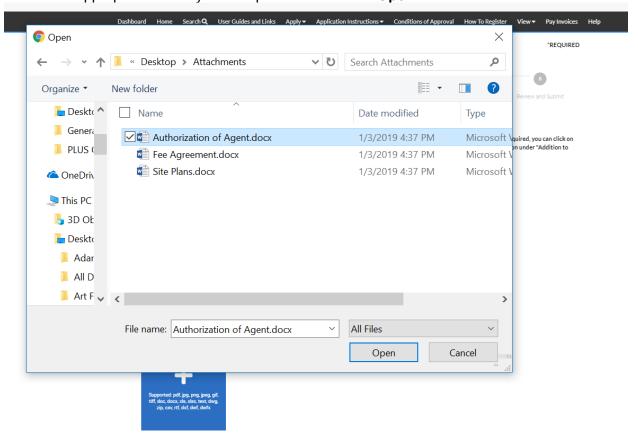

- 4. The attachment appears as a clear tile in the **Attachments** screen.
  - a. If you need to attach additional documents, simply repeat the steps above.
- 5. If you are finished adding attachments, click the **Next** button to proceed to the **Review and Submit** screen.
  - a. Make sure you upload all required attachments before clicking next.

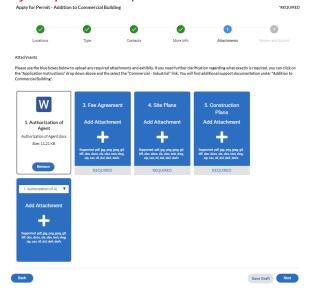

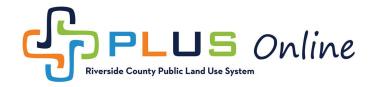

## **Review and Submit Screen**

- 1. This screen provides a summary of the information you entered. Review and verify everything is correct.
  - a. If you find any errors, use the **Back** button at the bottom of the page to go back and make corrections.
  - b. If everything is correct, click the **Submit** button.

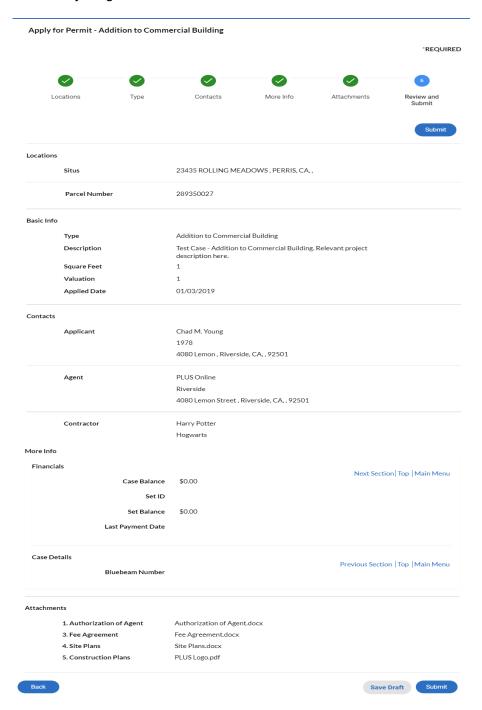

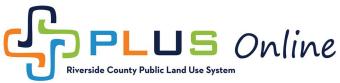

- 2. Once your application has been successfully submitted you should see the screen below. TLMA will process your application and contact you if we have any questions or notify you via email that you are able to login and pay fees.
  - a. Please note that once you click submit, it may take a few minutes for your attachments to upload.

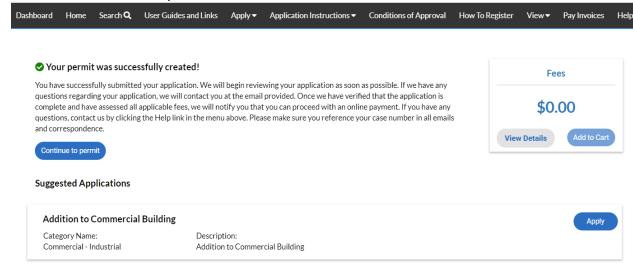